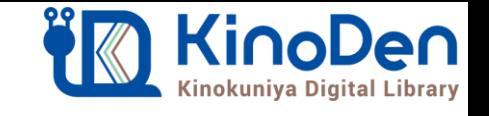

# **電子図書館KinoDen 使い方ガイド**

1 KinoDenにアクセスする 2020.5更新

**https://kinoden.kinokuniya.co.jp/wakolib/**

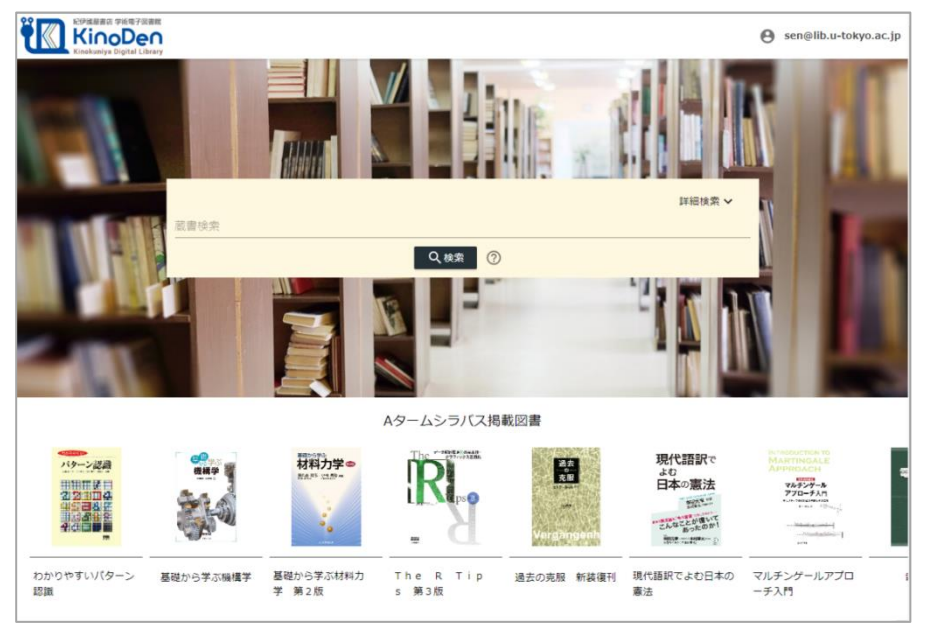

図書館へのアクセス権は、図書館の管理者にて設定します。 本学の場合、学内または \* \* \* \* \*でアクセスして下さい。

## 2 検索からタイトル表示

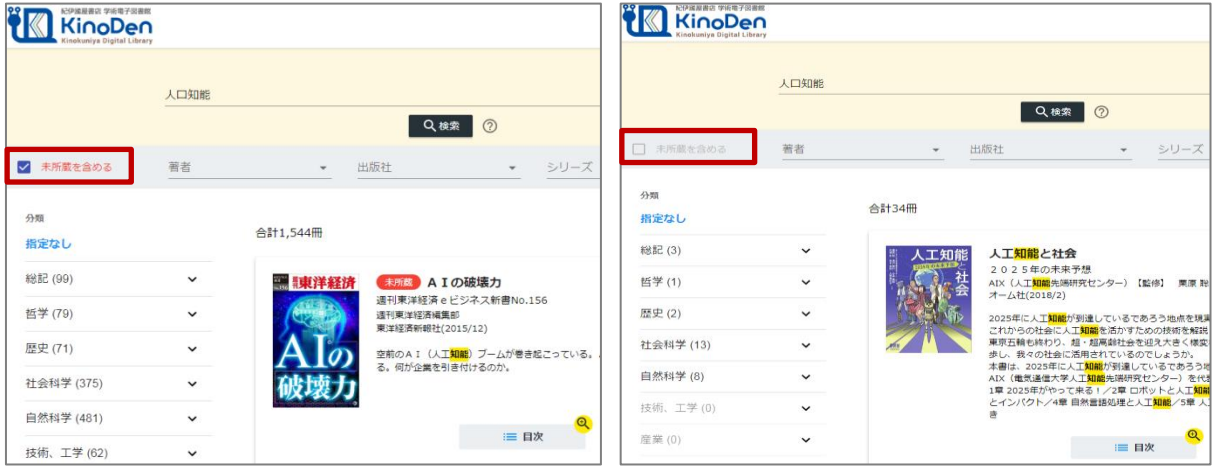

未所蔵を含める あいしゃ しんしゃ かいしゃ 所蔵タイトルのみ

「未所蔵を含める」にチェックを入れると、本学にない電子書籍についても、内容紹介・試し読みを 確認し、リクエストを出すことができます。

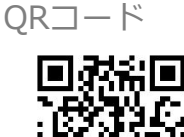

### 動作環境

●Windows Google Chrome Mozilla Firefox Microsoft Edge

 $OMac$ Google Chrome Mozilla Firefox Safari

 $\bullet$ iOS Safari

● Android Google Chrome

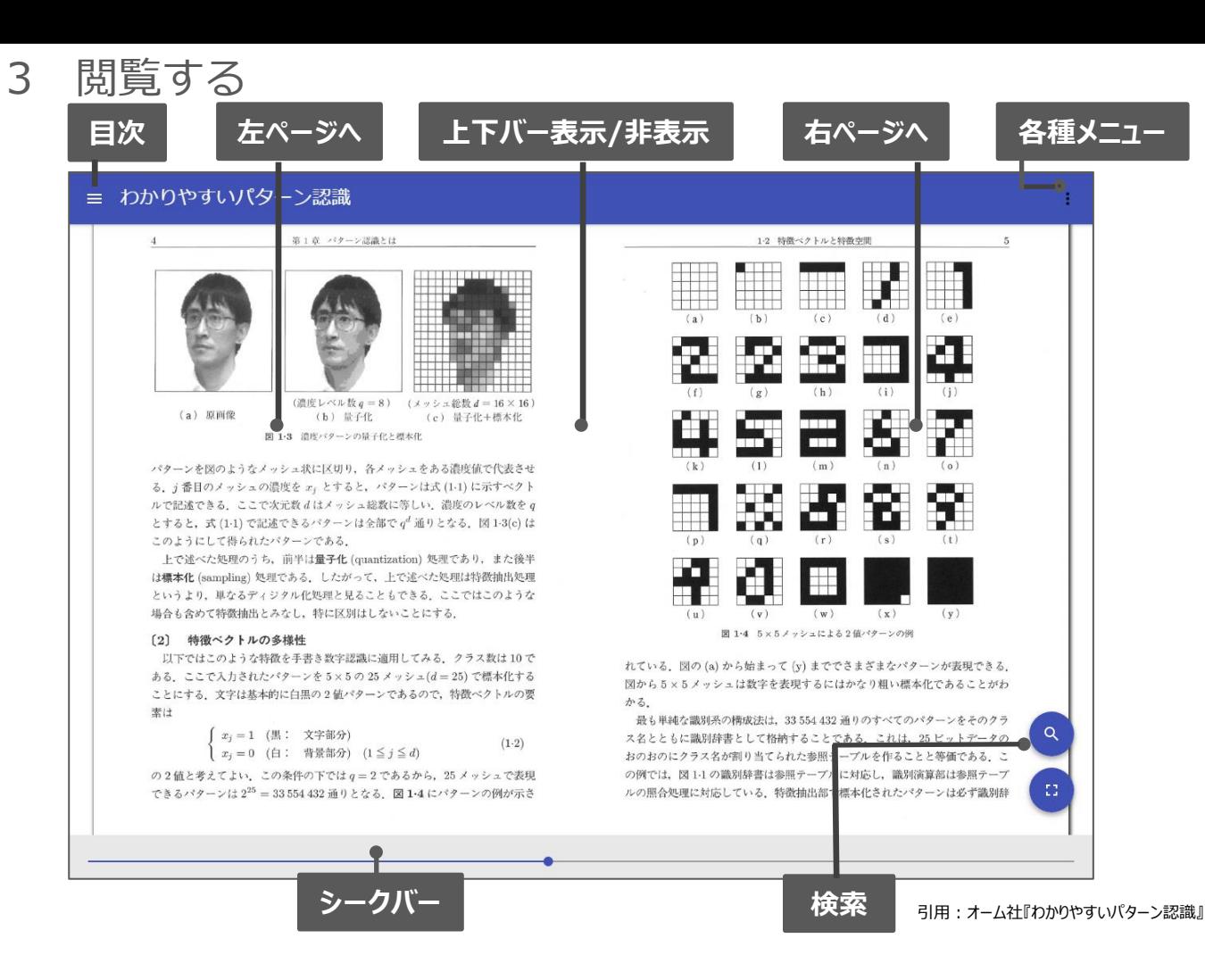

## ※このほか各ページの下部に「ヘルプ」がありますので、わからない場合はそちらを参考にして下さい